資格★合格クレアール

# お申し込み手続きガイド

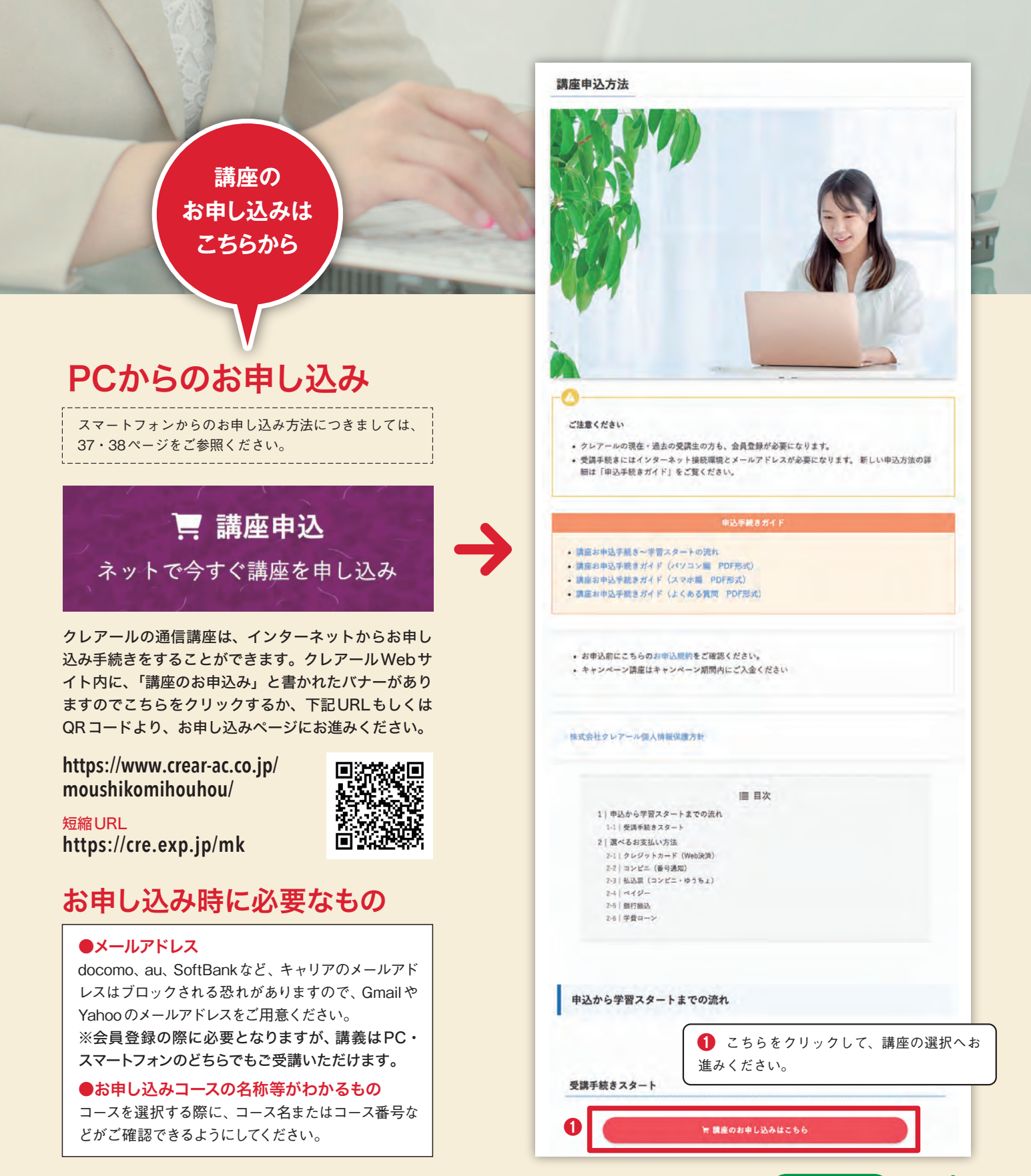

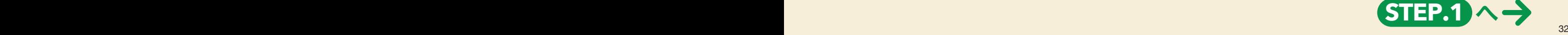

#### <u>STEP.1</u> お申し込みの講座を選択 •ョース<sub>奉作指定</sub> **●コース条件指定**

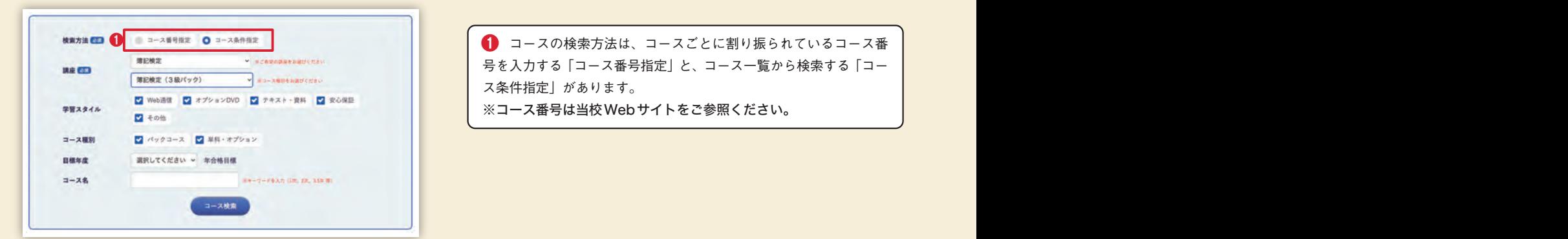

号を入力する「コース番号指定」と、コース一覧から検索する「コー ス条件指定」があります。

※コース番号は当校Webサイトをご参照ください。

### **●「コース番号指定」を選択した場合**

※簿記検定3級・2級講座の場合は「コース番号指定」でも検索できますが、コース数が少ないため「コース条件指定」で検索をしてください。

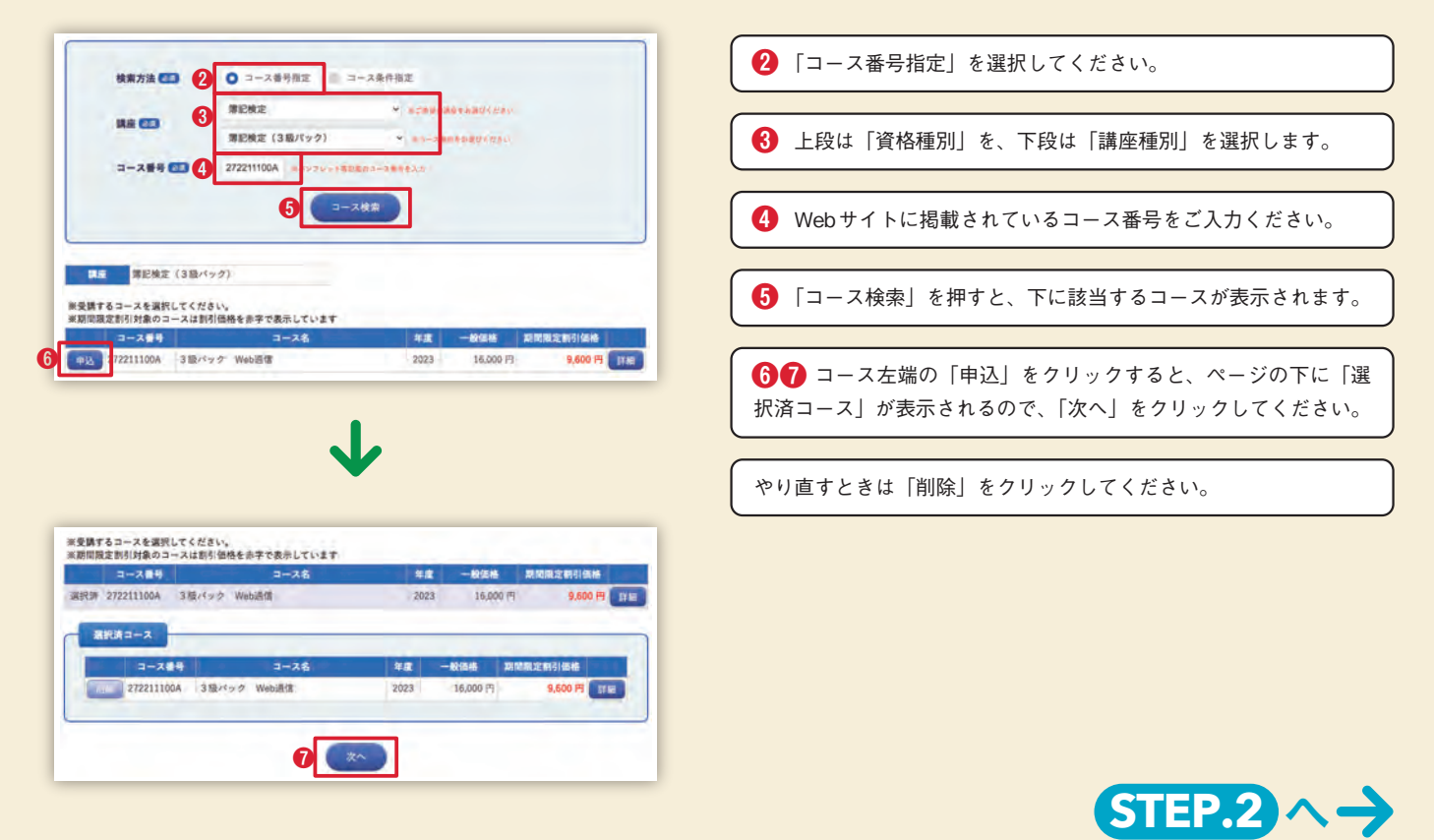

### **●「コース条件指定」を選択した場合**

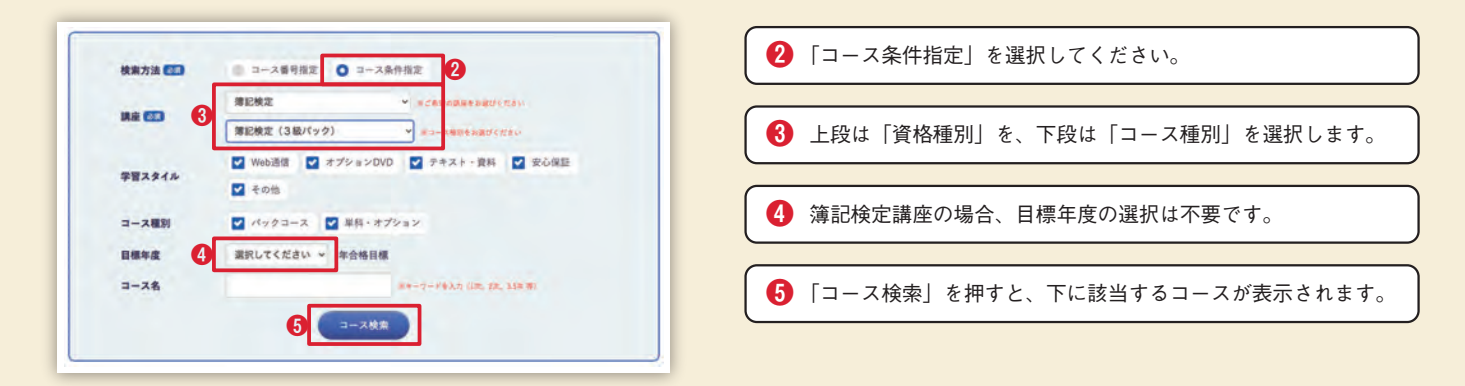

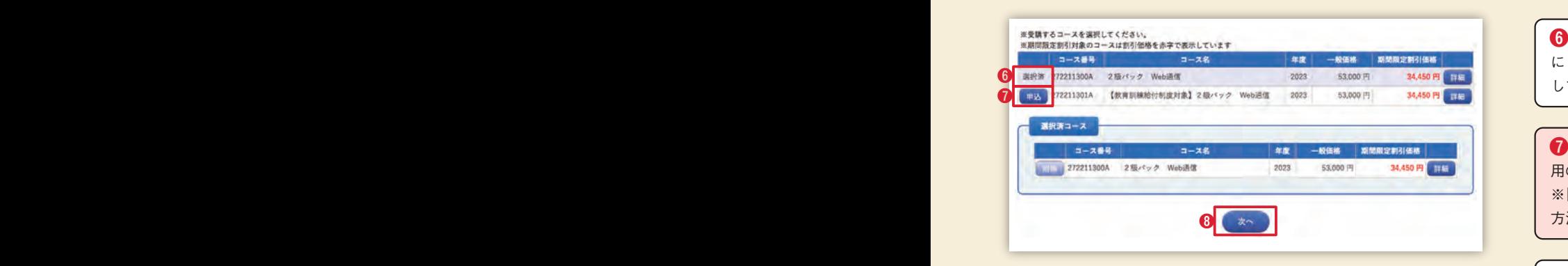

**❺❸ コ**ース左端の「申込」をクリックすると、ページの下 に「選択済コース」が表示されるので、「次へ」をクリック してください。

1 [2級パック]「3·2級マスター」で教育訓練給付制度をご利 用の場合は【教育訓練給付制度対象】コースをご選択ください。 ※「1級ストレートフルパック」「簿記検定マスター」の場合は選択 方法が異なります。P36をご覧ください。

やり直すときは「削除」をクリックしてください。

### **STEP.2 会員登録**

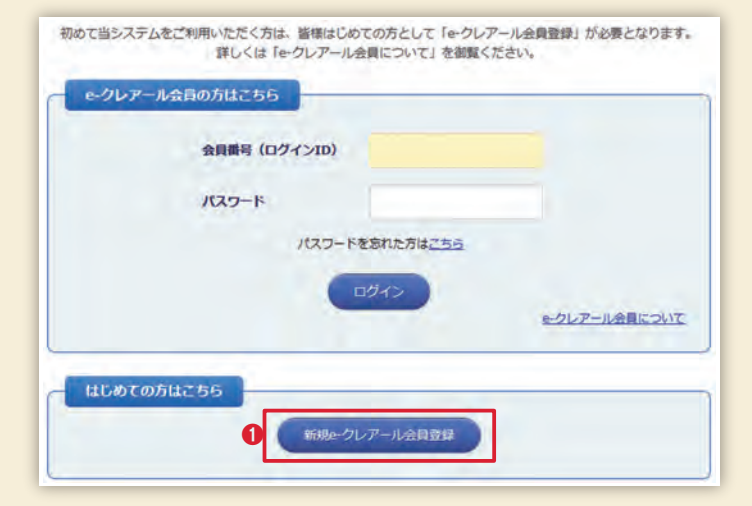

講座の選択後に、「e-クレアール会員」の登録を行います。 会員登録を行うことで、住所やメールアドレスの変更手続き、 受講中のコース、お支払い方法などの受講履歴を会員ページ でご覧いただけます。また、追加で講座をお申し込みいただ く際も、改めて個人情報の入力をする必要がなくなります。

**1 「新規e-クレアール会員登録」をクリックしてください。** 

#### **●メールアドレスの登録**

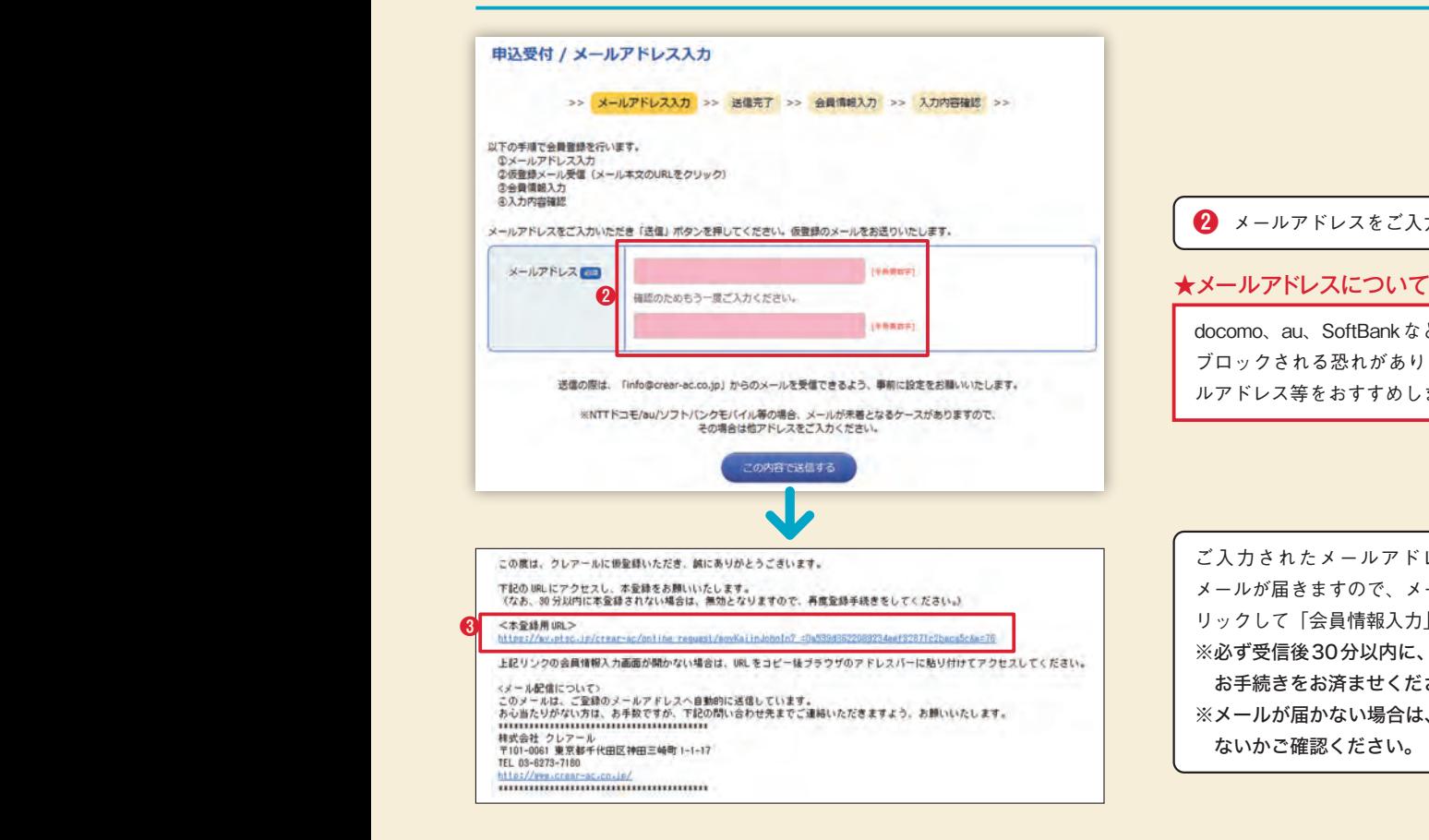

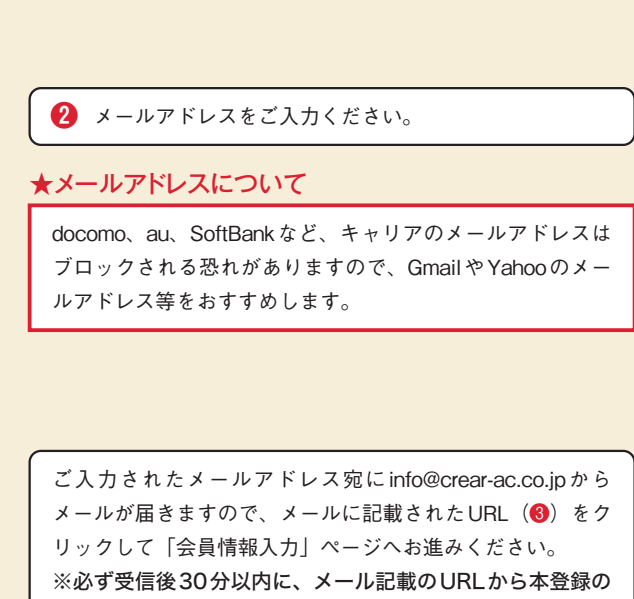

※メールが届かない場合は、迷惑メールフォルダに入ってい

お手続きをお済ませください。

ないかご確認ください。

### **●個人情報の登録**

#### 申込受付 / 会員情報入力

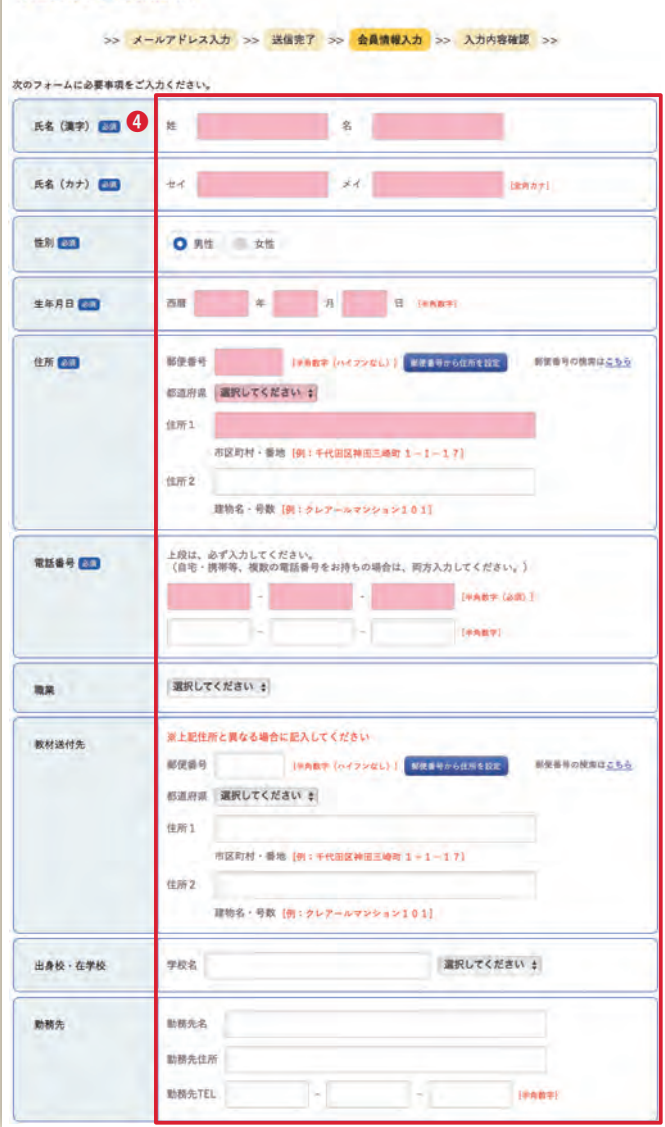

**●登録内容の確認** 

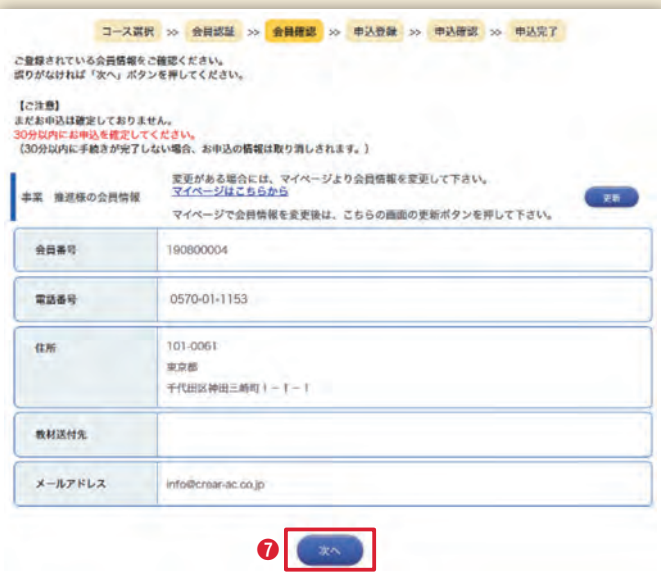

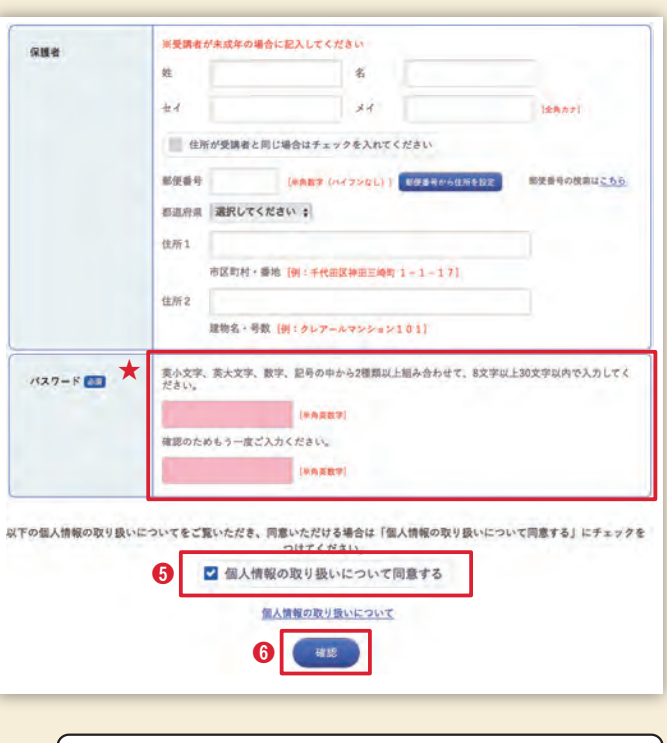

必要事項をご入力ください。 **❹**

#### ★パスワードについて

- パスワードは、必ず控えておいてください。
- ※お忘れになった場合、クレアールにお問い合わせをされて もお答えできません。
- ※このパスワードは、講義視聴の際に使用するものとは異な ります。

#### ★ログインID、パスワードについて

「e-クレアール会員」のログインID・パスワードについては 会員ページをご覧いただくためのものです。Web講義をご 覧いただく動画視聴ページのログイン情報は、事務局で発行 して後日お送りいたします。 クレアールでは、2つのWebサイトを使用します(P17・ 18参照)。それぞれログインID・パスワードがございますの で、必ずどちらも控えていただくようにお願いいたします。

**56 「個人情報の取り扱いについて同意する」にチェック** を入れて、「確認」をクリックしてください。

● 登録内容を確認し、間違いがなければ「次へ」をクリッ クして、お支払いページへお進みください。

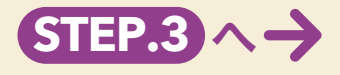

## **STEP.3 受講料の決済手続き**

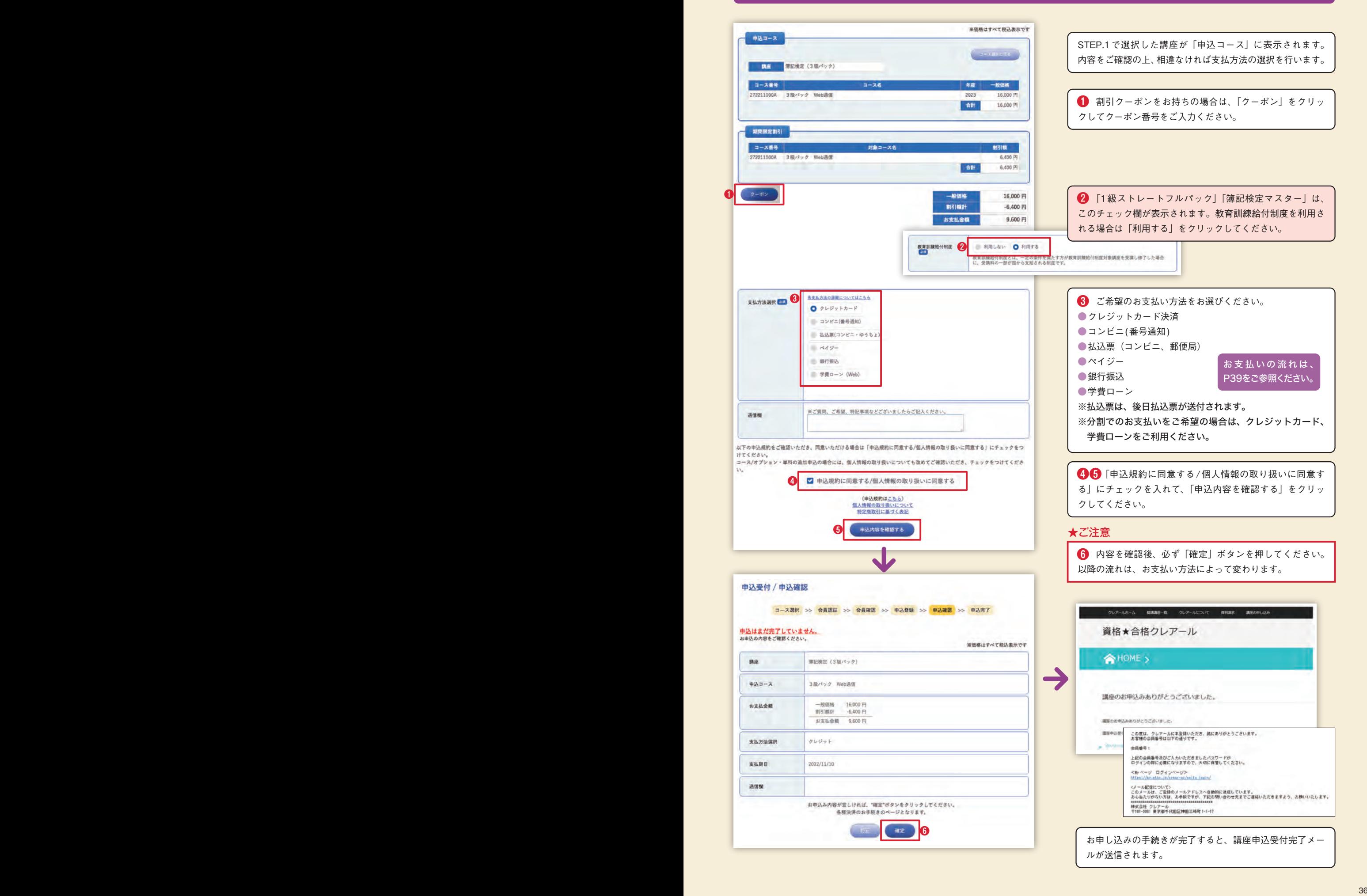